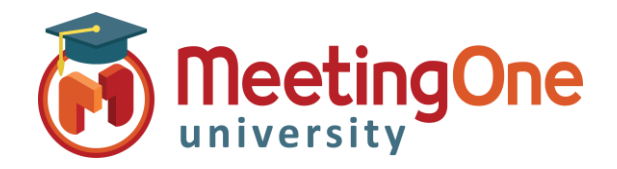

## **Manage Users**

The ACCOUNT ADMIN uses **OAM** (*Online Account Management*) to create new users and manage existing users.

## Create a New User

- Click the **User Profiles** Tab
	- o Click **Create User** button
	- o Enter User's **Email address**
	- o Enter User's **First Name**
	- o Enter User's **Last Name**
	- o Create a **Password** and its confirmation
	- o Click the **Roles** Tab
	- o Assign New User the Role(s) you wish them to have
		- **Admin- Account:** Full account access, Add Rooms, Add Users, Disable/Enable existing users, Access and reset host pins
		- **E** Admin-Product: Room Admin, Admin Access only to assigned room(s) from the dropdown menu **Scope**
	- o Click **Save**

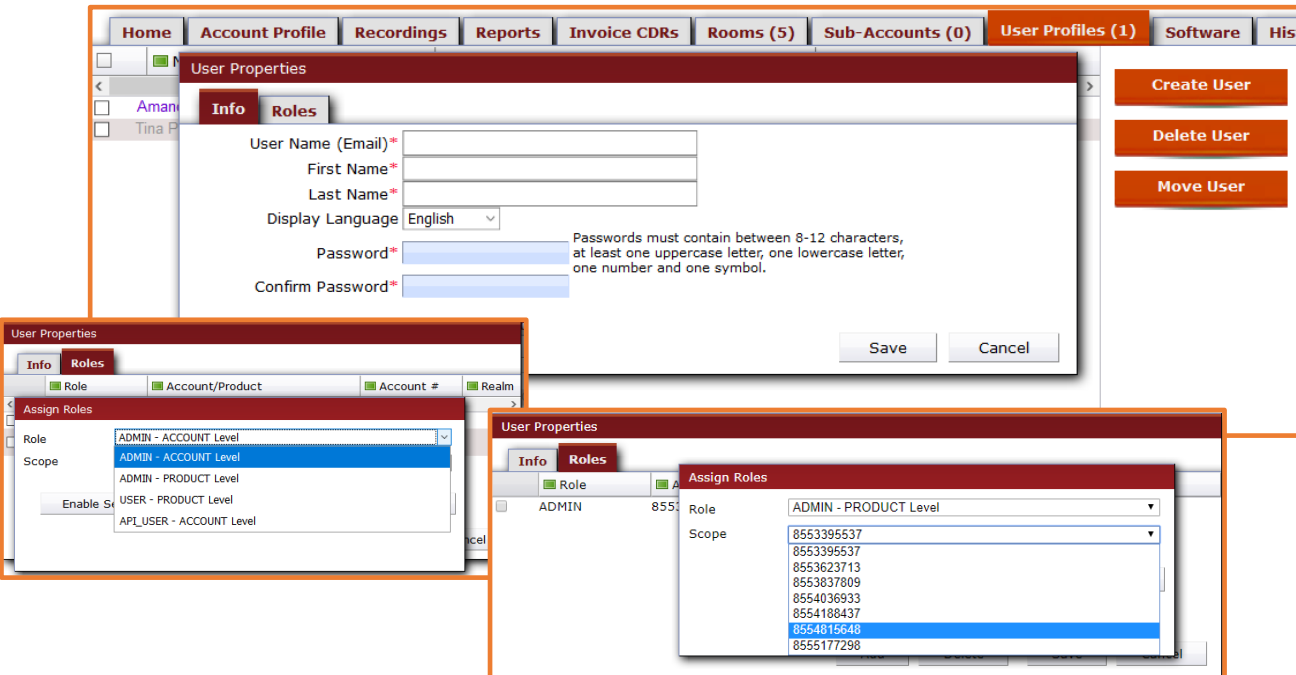

## Manage Users

- From the **User Profiles** Tab
	- o Click the user's name to view/modify his/her information and/or roles, or disable/enable the user from the menu **User Status** of the **Info** tab (useful if too many erroneous passwords have been entered by one of your users)
	- o Select the Check Box in front of the user you wish to delete and Click the **Delete User** button